## **Réinitialiser Duo Mobile sur Security Cloud Sign-On**

### **Table des matières**

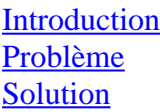

### **Introduction**

Ce document décrit comment réinitialiser l'authentification mobile à deux facteurs Duo sur les services Cisco qui utilisent Cisco Security Cloud Sign-On.

## **Problème**

Un utilisateur de Cisco Security Cloud Sign-On a perdu l'accès à son appareil mobile ou à son application Duo et ne peut plus se connecter.

**Remarque** : ce guide ne peut être utilisé que si l'utilisateur a accès au numéro de téléphone qu'il avait enregistré auprès de Duo.

### **Solution**

1. Connectez-vous à un service Cisco qui utilise Cisco Security Cloud Sign-On pour l'authentification, tel que SecureX [\(Cisco SecureX\)](https://securex.us.security.cisco.com/).

**Remarque** : si vous ne vous souvenez pas de votre mot de passe, vous devez d'abord le réinitialiser.

2. Après vous être connecté avec votre mot de passe, vous êtes redirigé vers la page d'authentification Duo affichée. Sélectionnez le menu **Paramètres**, puis **Mes paramètres et périphériques**.

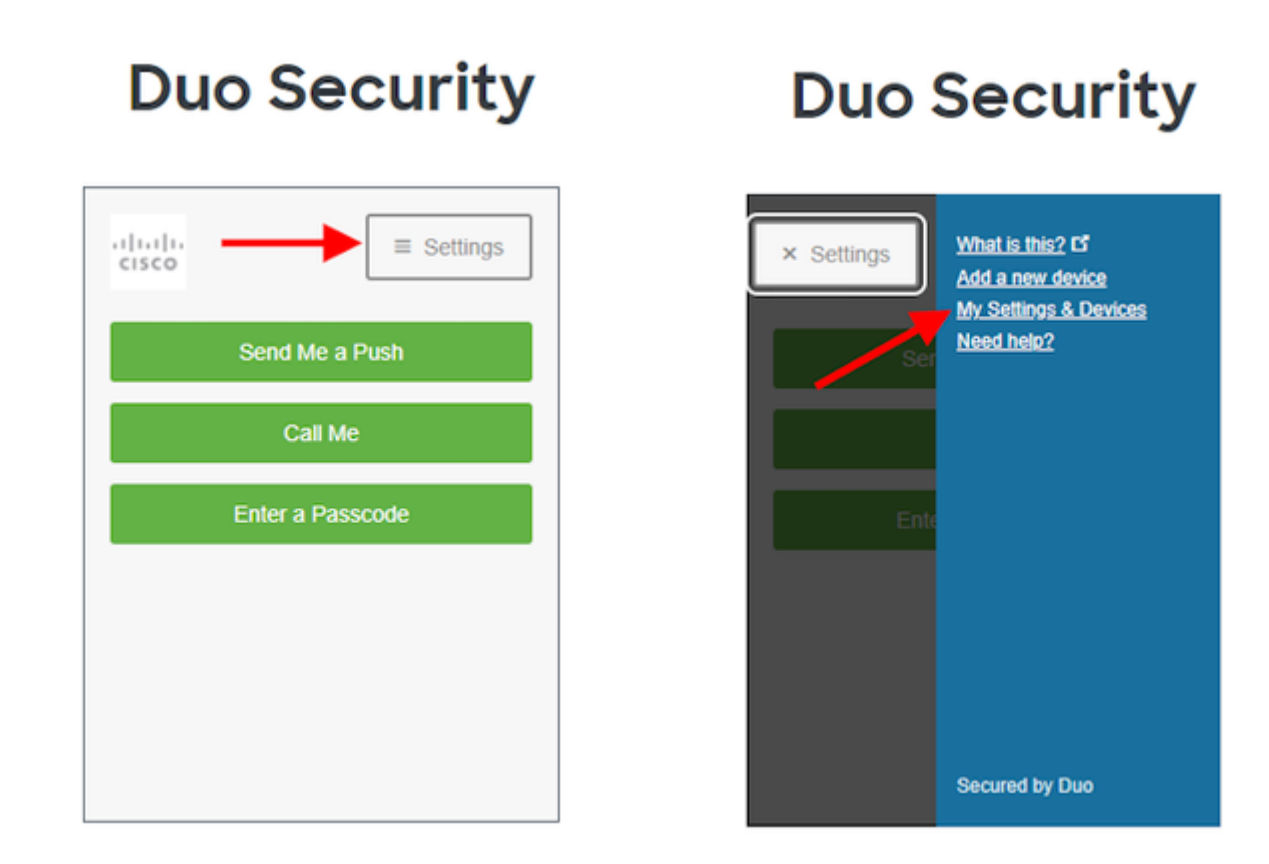

 $\hat{a} \in f$ 

 $\hat{\mathbf{a}} \in f$ 

 $\hat{a} \in f$ 

 $\hat{a} \in f$ 

3. Sélectionnez l'option **Appelez-moi** pour vous authentifier : répondez à l'appel téléphonique et **appuyez** sur **n'importe quelle touche** du clavier de numérotation pour approuver la connexion.

## **Duo Security**

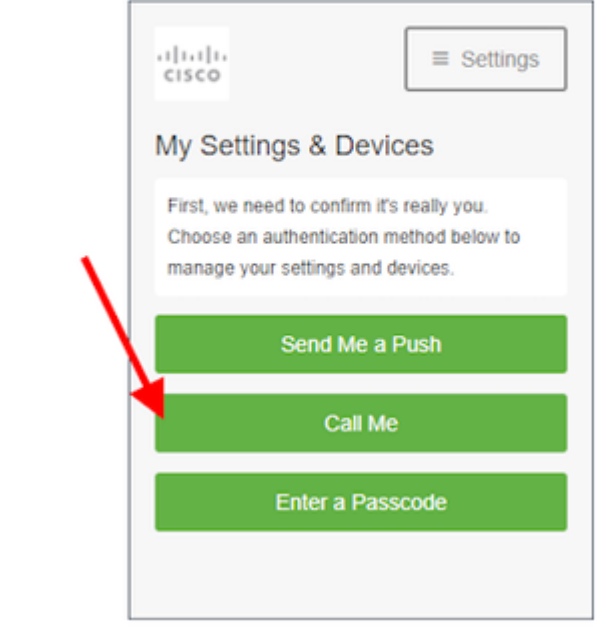

#### $\hat{\mathbf{a}} \in \mathbf{f}$

4. Recherchez le périphérique dont le numéro de téléphone est répertorié. Cliquez sur l'icône **engrenage** pour accéder à la page des paramètres du périphérique.

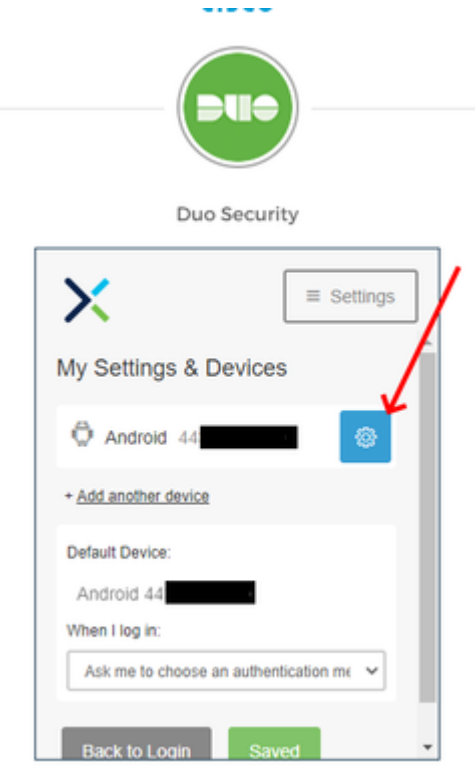

5. Cliquez sur le lien **Réactiver Duo Mobile** pour commencer l'inscription de l'appareil.

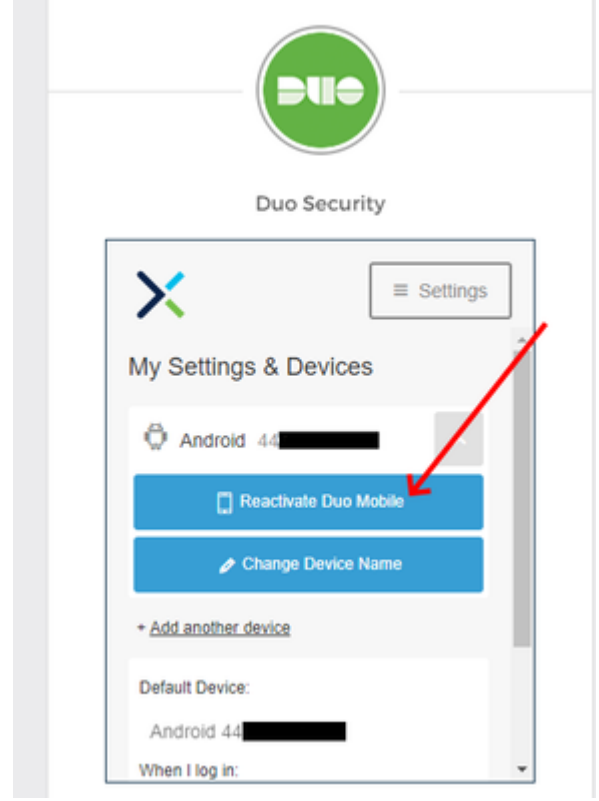

6. Pour vérifier la propriété, sélectionnez **M'appeler** ou **M'envoyer un SMS**.

# **Duo Security**

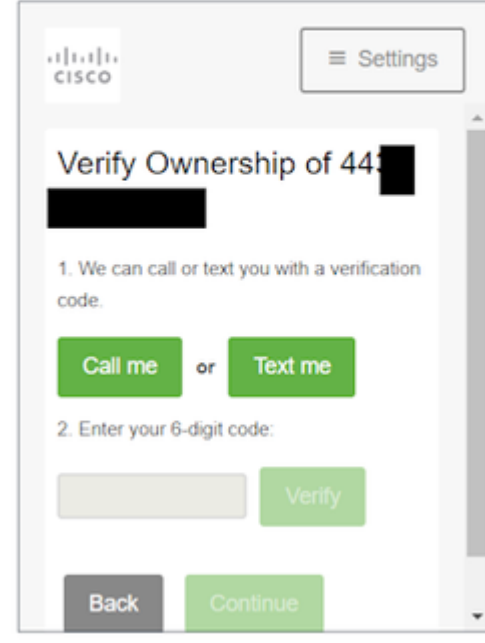

#### $\hat{a} \in f$

 7. Installez l'application **DUO Mobile** sur votre téléphone comme indiqué par l'invite. Lorsque vous avez terminé, sélectionnez **I have Duo Mobile**.

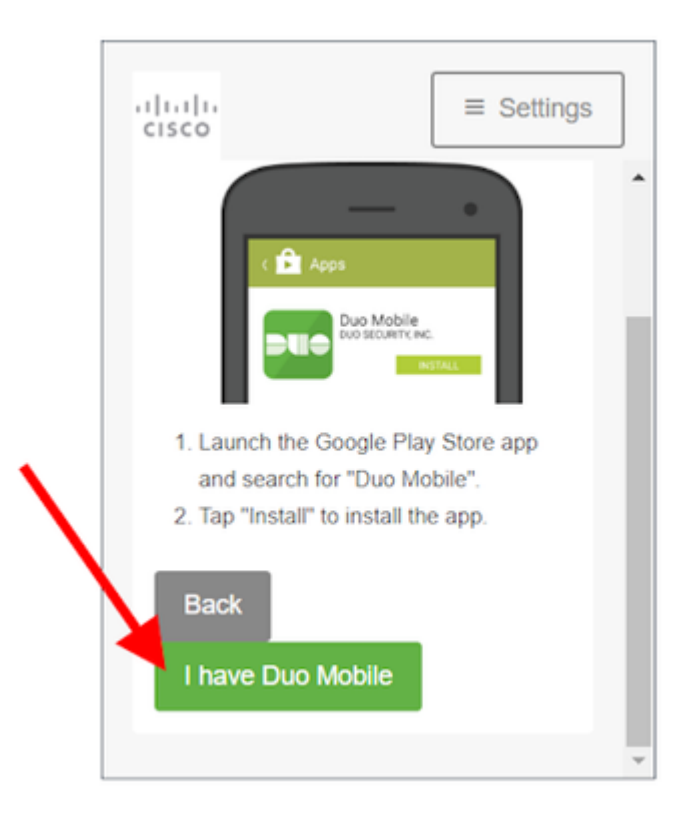

#### $\hat{a} \in f$

 $\hat{a} \in f$ 

 $\hat{a} \in f$  8. Utilisez les invites affichées à l'écran pour scanner le code QR avec l'application Duo Mobile. Une fois que vous avez correctement scanné le code QR, une coche verte apparaît au milieu du code QR. Lorsque vous avez terminé, sélectionnez **Continuer**.

# **Duo Security**

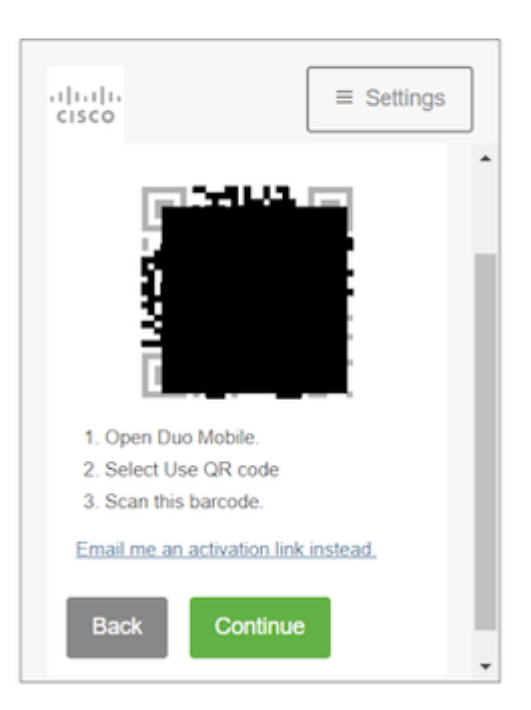

9. Sélectionnez le type de téléphone que vous avez comme indiqué, puis sélectionnez **Continuer**.

# **Duo Security**

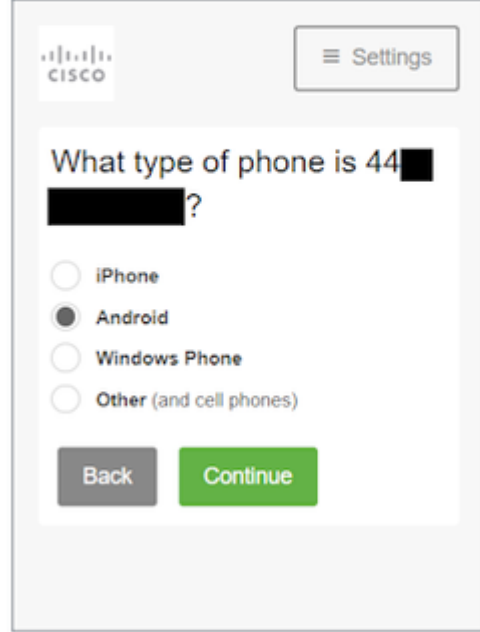

#### $\hat{a} \in f$

#### $\hat{a} \in f$

10. Sélectionnez **Retour à la connexion** pour revenir à l'écran de connexion.

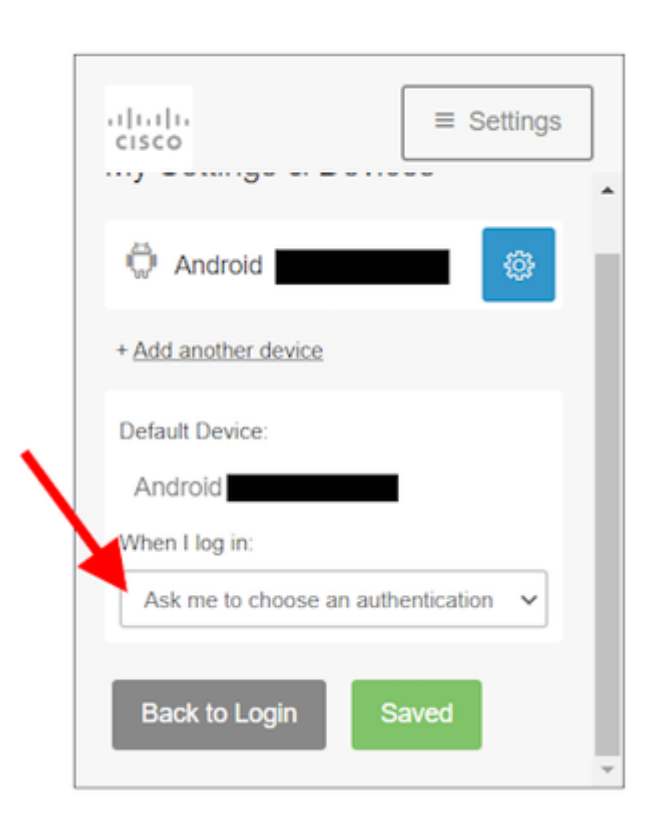

â€f 11. Sélectionnez**M'envoyer un message push** et approuvez la connexion sur l'application Duo Mobile.

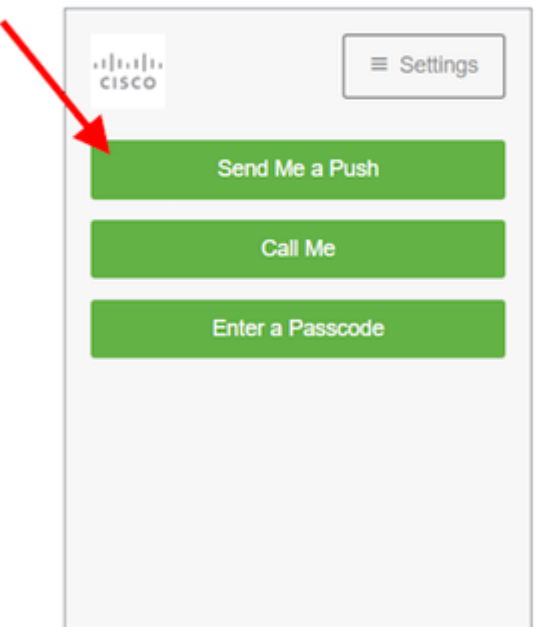

## **Duo Security**

 $\hat{a} \in f$  12. Approuvez la poussée Duo depuis votre téléphone. La page vous redirige vers votre application et votre réinitialisation du mobile Duo est terminée.

 $\hat{a} \in f$ 

 $\hat{a} \in f$ 

#### À propos de cette traduction

Cisco a traduit ce document en traduction automatisée vérifiée par une personne dans le cadre d'un service mondial permettant à nos utilisateurs d'obtenir le contenu d'assistance dans leur propre langue.

Il convient cependant de noter que même la meilleure traduction automatisée ne sera pas aussi précise que celle fournie par un traducteur professionnel.